# Predefined Assessment Reports

# **▶** Basic Navigation

1. Navigate to the Reports page by clicking the "Waffle" menu at the top of the screen. A list of predefined reports is displayed as well as a description for each report.

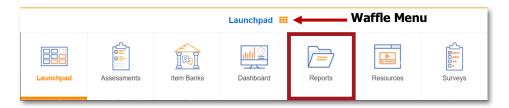

- 2. Click the link corresponding to the report that you want to view. *The results for the last viewed assessment appear*.
- 3. To view a different assessment:
  - a. Click the arrow following the current assessment name ①. This expands the window to allow for selecting an assessment along with other filtering parameters.

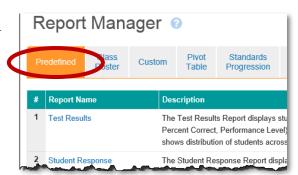

- b. Click the dropdown menus ② to select a school year, collection, subject, and/or assessment.
- c. Click the **Apply 3** button.

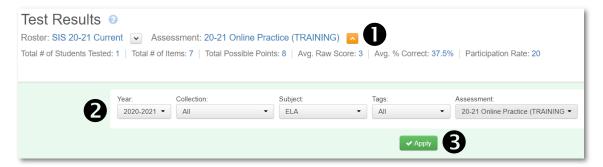

4. **School/Secondary School Users:** Results may be filtered by grade levels, teachers, courses, periods, etc. Select the desired parameters and click the **Refresh** button.

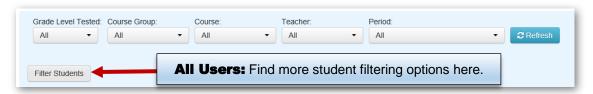

5. To view different reports, click the corresponding tab.

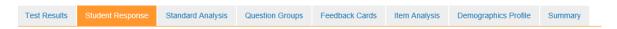

#### **▶** Test Results Report

The Test Results Report displays student level overall performance data. This report includes raw scores, percent correct, and performance level as well as demographic information.

The table and chart are shown only when performance levels were selected during the assessment setup.

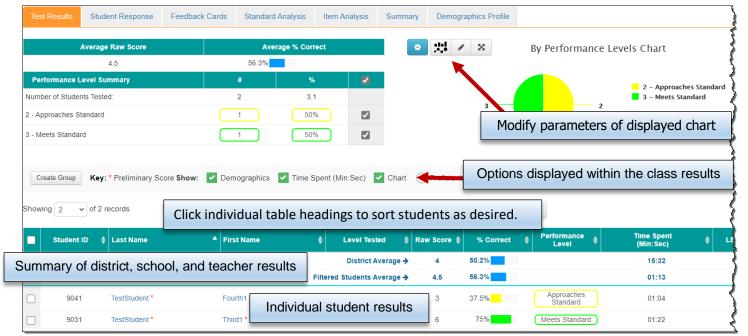

# **▶ Individual Student Response Report**

The Student Response Report displays student level data. This report includes the item number, item type, student response (color-coded for correct/incorrect), and the student's overall percent correct.

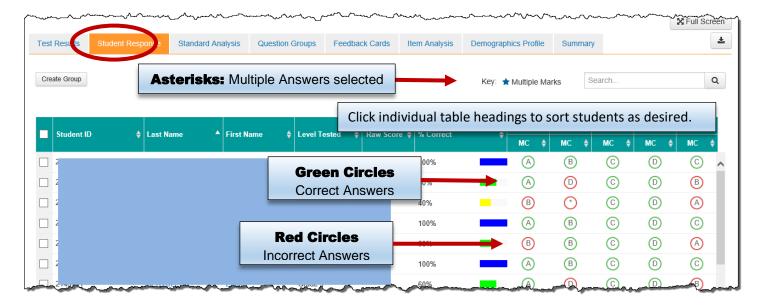

# **▶** Question Groups Report

The Question Groups Report displays student level data by specified groups of questions. Question Groups are optional and are generated by the assessment creator. This report includes the raw score and percent correct for each group, as well as the average percent correct.

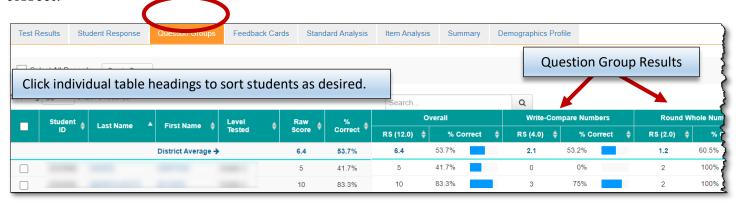

#### **▶** Feedback Cards

Feedback Cards are designed for distribution to students. Feedback Cards provide students with their raw score, percent correct and performance level (if set). The Feedback Cards also list the items the student answered correctly, incorrectly, the

correct answer, and the percentage of the standards mastered.

**Note:** Add or remove report options *before* downloading and printing. For example, uncheck the box that shows the correct answer if you are not ready to reveal the answers.

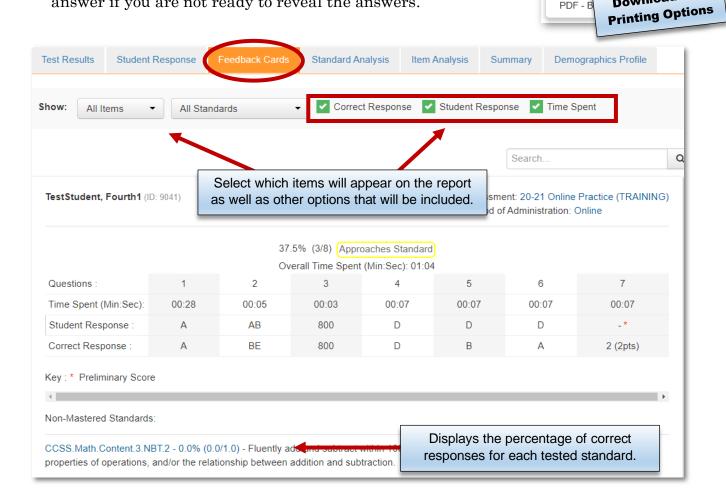

Full Screen

Download and

PDF - By Students Portrait

PDF - By Students Landscape

### **▶ Standards Analysis Report**

The Standard Analysis Report displays student level data, organized by the standards selected for the given assessment. This report includes the raw score and percent correct for each standard as well as the overall average percent correct.

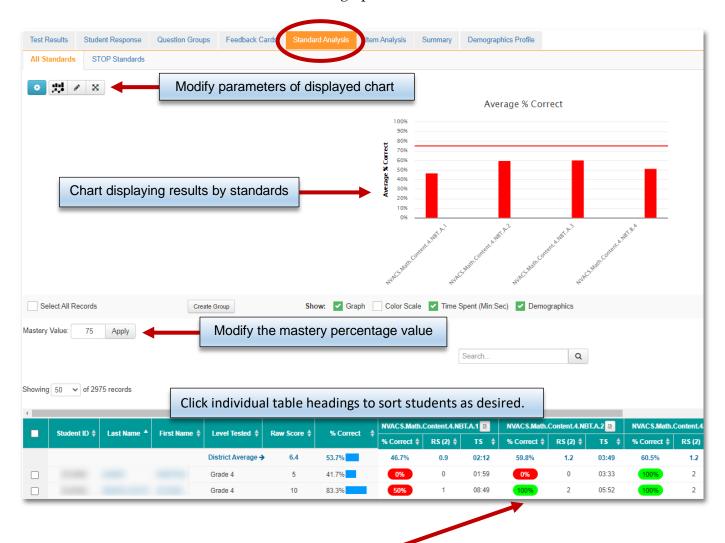

# **Mastery Percentage**

Scores meeting the 75% threshold percent, set as a default by School City, will appear in green while those not yet meeting the 75% threshold will appear in red.

The Standards mastery percentage is independent of performance levels when defined for an assessment.

### **▶ Item Analysis Report**

The Item Analysis Report displays summary data for each item on the selected assessment. This report includes the item number, item type, percent correct, correct answer(s), and incorrect/partial correct distribution.

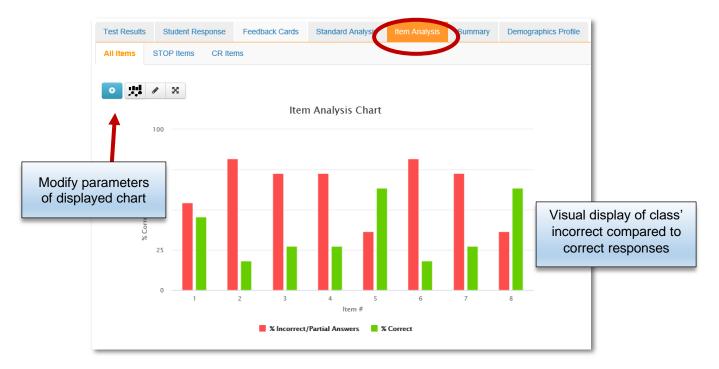

The Item Analysis table displays the percentage of students answering each of the item choices as well as the percentage of students who omitted answering an item.

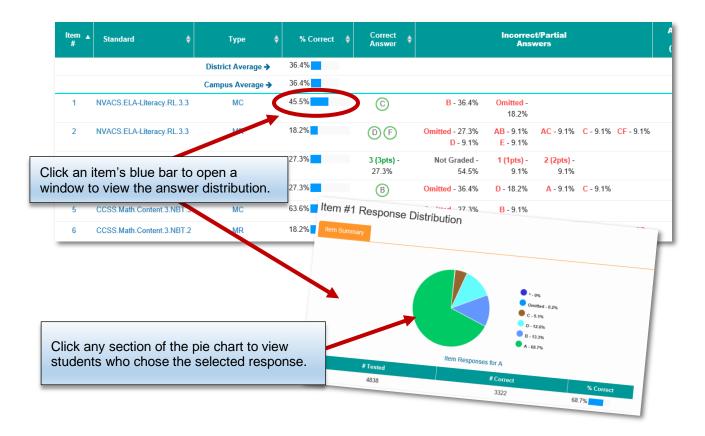

#### **▶** Summary Report

This report is useful for school users or secondary level teachers who want to view overall class results by teacher, grade level or period.

1. Due to functionality of the report, best results for this report will appear if you filter by course or period. For elementary school, select "AM Attendance." For secondary schools, select the appropriate course name.

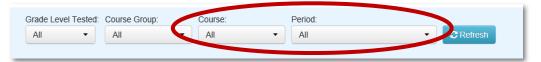

2. Select the different tabs to view results by standards, items, class, teacher, or period.

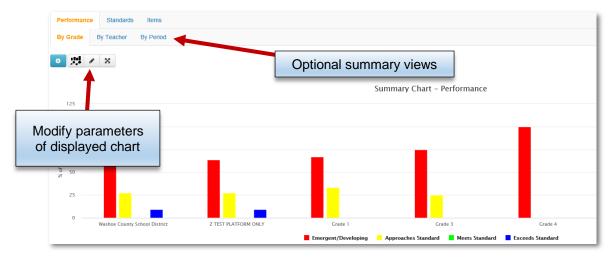

3. Summary chart display adjusts depending on options selected.

| By Teacher                    |             | Participation<br>Rate | Avg.<br>RS ♦ | Avg. %<br>Correct | Avg.<br>TS 🕏 | Emergent/Developing |       |   |           | 9            | Approaches Standard |       |   |           |            |
|-------------------------------|-------------|-----------------------|--------------|-------------------|--------------|---------------------|-------|---|-----------|--------------|---------------------|-------|---|-----------|------------|
|                               | # Tested \$ |                       |              |                   |              | # \$                |       | % | <b>\$</b> | Avg.<br>TS ♦ | # \$                |       | % | <b>\$</b> | Avg.<br>TS |
| Washoe County School District | 11          | 0.0%                  | 4            | 36.4%             | 06:05        | 7                   | 63.6% |   |           | 06:23        | 3                   | 27.3% |   |           | 03:40      |
| Z TEST PLATFORM ONLY          | 11          | 16.9%                 | 4            | 36.4%             | 06:05        | 7                   | 63.6% |   |           | 06:23        | 3                   | 27.3% |   |           | 03:40      |
| TestTeacher, Fifth            | 1           | 20.0%                 | 7            | 63.6%             | 04:30        | 0                   | 0%    |   |           | -            | 1                   | 100%  |   |           | 04:30      |
| TestTeacher, First            | 3           | 60.0%                 | 3.3          | 30.3%             | 03:47        | 2                   | 66.7% |   |           | 05:18        | 1                   | 33.3% |   |           | 00:45      |
| TestTeacher, Fourth           | Click sch   | ool/teacher           | links        | to view deta      | ails         | 1                   | 100%  |   |           | 02:47        | 0                   | 0%    |   |           | -          |
| TestTeacher, Sixth            | within the  | selected o            | class c      | or teacher.       |              | 1                   | 50%   |   |           | 05:47        | 0                   | 0%    |   |           | -          |
| TestTeacher, Third            | 4           | 80.0%                 | 3.8          | 34.1%             | 07:50        | 3                   | 75%   |   |           | 08:31        | 1                   | 25%   |   |           | 05:47      |

# **▶** Demographic Profile Report

The Demographics Profile Report displays assessment data by demographic group for the selected assessment. This report includes the number of students in each demographic group, as well as the percentage that falls into each Performance Level when set.

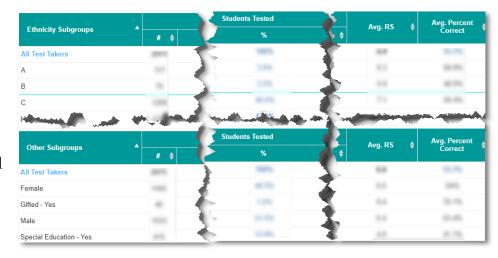

# **Report Options**

1. On the computer, you may view test details by scrolling through student results. Click ★ Full Screen button to see a larger portion of the report on

the screen.

allows data to be sorted and filtered.

- 2. Click on the download button to export the information to either a PDF or Excel file format. Using Excel as an option
- 3. If you elect to download the file to Excel, you may receive the popups shown below. Simply click Open and Yes.

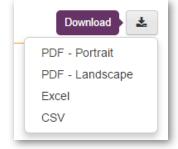

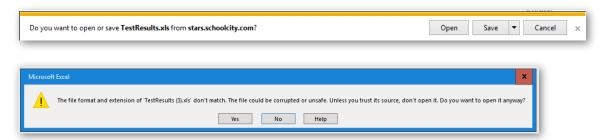

4. Sample reports:

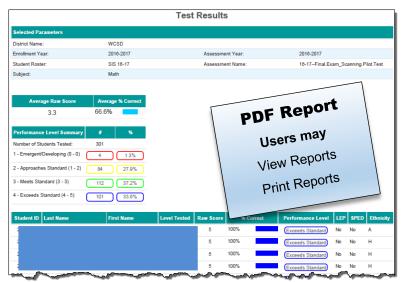

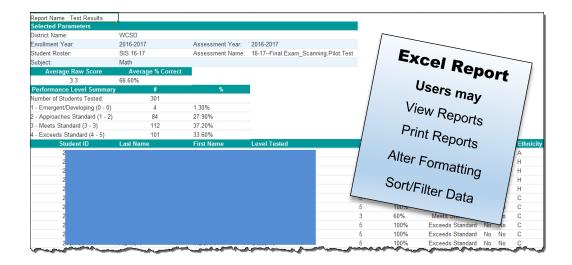